# 印鑑証明書は オンライン請求が便利です。

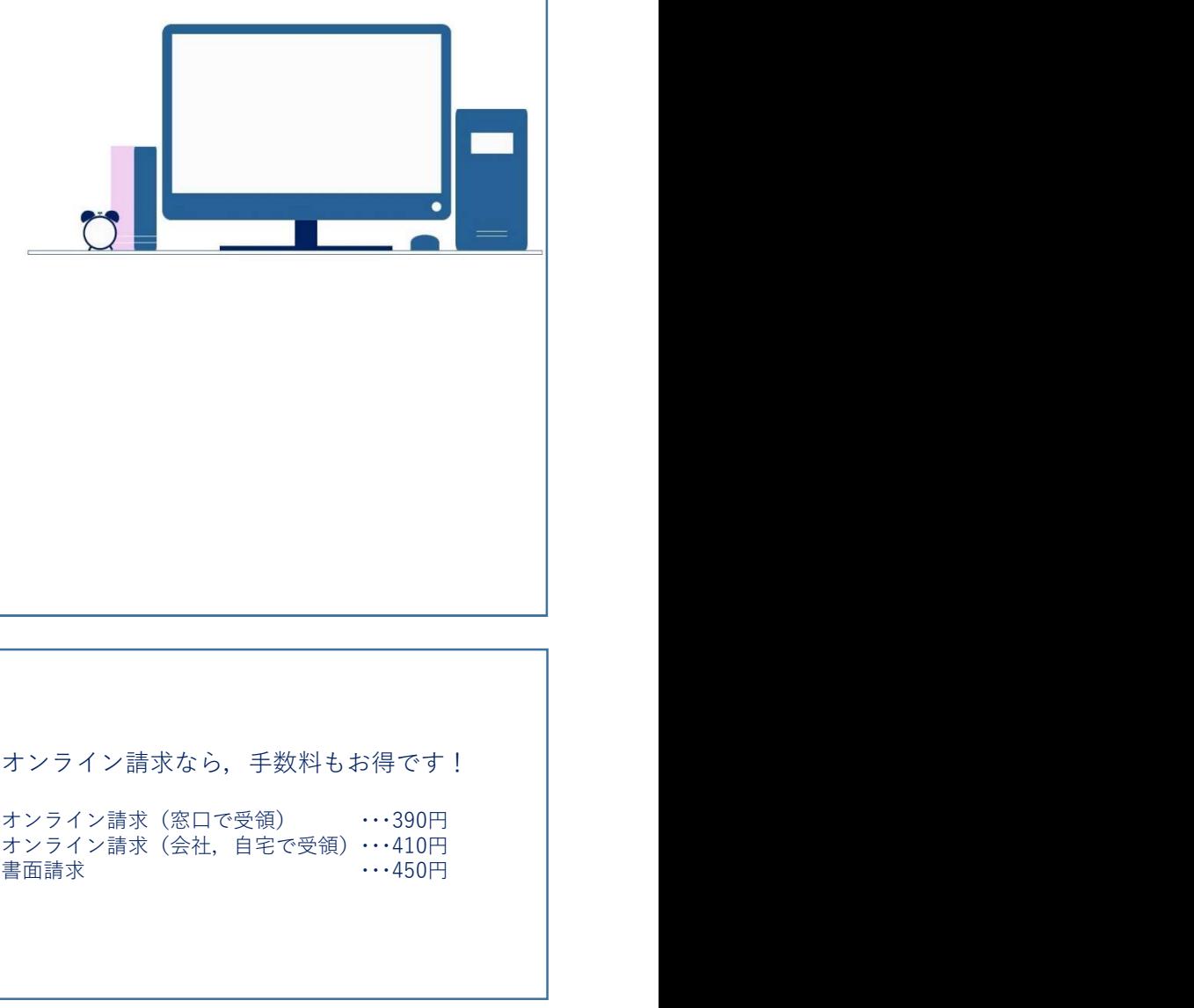

商業登記電子証明書だけでなく, マイナンバーカードに格納された 公的個人認証サービスの オンライン請求(会社,自宅で受領)・・・410円

オンライン請求なら、手数料もお得です!

電子証明書などで請求することができます! 書面請求 ・・・450円

平日21時まで御利用いただけます。

法務省民事局 来庁不要。 (印鑑証明書のオンライン請求について) https://www.moj.go.jp/MINJI/minji71.html

- ・インターネットが利用できるパソコン
- ・申請用総合ソフト(初回のみ,申請者情報の登録が必要です。)

(https://www.touki-kyoutaku-online.moj.go.jp/flow/sogosoft/kankyo.html(登記・供託オンライン申請システム))

- ・印鑑カード しょうしょう しゅうしゅうしょう しゅうしゅう しゅうしゅう しゅうしゅう
- ・電子証明書

※使用できる電子証明書はこちらです(https://www.moj.go.jp/MINJI/minji71.html#05 (法務省HP)) ※電子証明書の中には、ICカードに格納されて発行されているものもあり,これを利用するにはICカードリーダも必要となり ます。 しょうしょう しょうしょう しょうしょく しょうしょく しょうしょく しょうしょく

「印鑑証明書のオンライン請求について<br>
• 事前準備<br>
• インターネットが利用できるパソコン<br>
• 中請用総合ソフト (初回のみ、申請者情報の登録が必要です。)<br>
• 中請用総合ソフト (初回のみ、申請者情報の登録が必要です。)<br>
• 他請用総合ソフト (初回のみ、申請者情報の登録が必要です。)<br>
• 中の<br>
\* (地<u>下のの作成</u><br>
※使用できる電子証明書はこちらです (https://www.moj.go.jp/How/sogo  $\begin{array}{l} \left( \text{Thm} \frac{1}{2} \right)^2 \left( \text{Tr} \left( \text{Tr} \left( \text{Tr$ https://www.touki-kyoutaku-online.moj.go.jp/download\_manual.html#Soft(登記・供託オンライン申請システム)) ①申請用総合ソフトを起動します。

②「申請書作成」ボタンをクリックし,「申請様式一覧選択」画面の「商業登記申請書」の区分から「交付請求書(印鑑/登記事項 証明書)【署名要】」を選択します。

③表示された「申請書作成・編集」画面に沿って,必要事項を入力します。

④請求書の「チェック」ボタンをクリックし形式チェックを行った後,「完了」ボタンをクリックして請求書の作成を完了します。

0 <del>事前開準備</del><br>・インターネットが利用できるパソコン<br>・中請用総合ソフト(初回のみ、申請者情報の登録が必要です。)<br>・中請用総合ソフト(初回のみ、申請者情報の登録が必要です。)<br>
(https://www.touki-kyoutaku-online.moi.go.ip/flow/sogosoft/kankyo.html (sg. exs->ライ>+時>ステ<br>
(https://www.touki-kyoutaku-online.m ①申請用総合ソフトの「処理状況表示」画面から,作成した請求書を選択し,「署名付与」ボタンをクリックします。 ②「署名対象申請一覧」画面が表示されるので,署名に使用する電子証明書(ICカード又はPC内ファイル)を選択します。 ③パスワードを入力し,「確定」ボタンをクリックします。 **1 請求書等の作成**<br>1(詳しくは、中語者操作手引書 〜商業・法人登記中請 中請用総合ソフト編〜(6 - 4)を御確認くた<br>https://www.touki-kyoutaku-online.moi.go.jp/download\_manual.html#Soft(ate - #はパラパンサ<sup>は<br>30</sup>世語用論(Advantion<br>10年前には、アメリカのよう、<br>2010年前の第2回には、<br>10年前の第2回には、第2回により、この要事

④署名の付与が完了すると「署名付与が完了しました。」とメッセージが表示されますので,「OK」ボタンをクリックします。 ⑤「署名対象申請一覧」画面に戻りますので,「状態」欄が「署名付与完了」であることを確認します。

⑥「閉じる」ボタンをクリックします。

①電子署名の付与を行った請求書を選択し,「申請データ送信」ボタンをクリックします。 ②「送信前申請一覧」画面が表示されるので,「送信対象」欄にチェックして「送信」ボタンをクリックします。 ※処理状況は,「処理状況表示」画面から御確認いただけます。

証明書)【署名実】「を選択します。<br><br>金法示された「中語書作成・編集」画面に沿って、必要事項を入力します。<br>②法示された「中部書作成・編集」画面に沿って、必要事項を入力します。<br>26話常書の「チェック」ポタンをクリックし形式チェックを行った後,「完了」ポタンをクリックして詰求書の<br>20時所説合うフトの「処理状況表示」画面から,作成した話求書を選択し、「署名付与」ポタンをクリックし<br>②下書名が象中語一覧」画面が表示されるので、著名に使用す (https://www.touki-kyoutaku-online.moj.go.jp/cautions/charge/charge.html (登記・供託オンライン申請システム)) 手数料の納付は、インターネットバンキング,モバイルバンキング又は電子納付対応のATMを利用してすることができます。 請求書を登記・供託オンライン申請システムに送信すると,電子納付に必要な「電子納付情報」が発行されます。 「電子納付情報」が発行されると,「処理状況表示」画面(申請用総合ソフトの場合)の「納付」ボタンが表示されるので,「納 付」ボタンを押して,納付内容の確認及び電子納付をします。 ②「看名対象中請一覧」画面が表示されるので、著名に使用する電子証明書(ICカード又はPC内ファイル)を選ず<br>『※バスワードを入力し、「庫定」ボタンをクリックします。<br>『※「その付ちが完了する」「再定具」ボタンをクリックします。<br>『※「名の付ちが完了する」「著名付与が完了しました。」とメッセージが表示されますので、「0K」ボタンをクリックします。<br>⑤「第じる」ボデュージ」画面に戻りますので、「状態」欄が「著名付与完了」であることを確認し **3 請外書の2話目**<br>※19番**7年**<br>19番子第602年10月12日、前所が表示されるので、「送信対象」個はチェックして「送信」ボタンをクリックします。<br>②「送信前申請一覧」画所が表示されるので、「送信対象」欄にチェックして「送信」ボタンをクリックしま<br>※処理状況は,「処理状況表示」画面から御確認いただけます。<br><br>※処理状況は,「処理状況表示」画面から御確認いただけます。<br><del>- 手数料の 納付は - インターネットバンキング、モバ</del>

①「郵送」の交付方法を選択した場合

手数料が納付されたことを確認した後,請求先の登記所では,印鑑証明書を作成して請求情報に入力された送付先に送付します。

②「窓口受取」の交付方法を選択した場合 処理状況画面から「納付」ボタンをクリックすると表示される「電子納付」画面を印刷し,あらかじめ設けてある記載欄に請求に 係る通数を記載した上で,請求先登記所の窓口に提出してください。

なお、印鑑証明書を受け取る際には、この書面に加え、印鑑カードを必ず窓口に持参し、提示してください。

申請用総合ソフトの操作方法の御質問などは,登記・供託オンライン申請システム操作サポートデスクにお問い合わせください。

【登記・供託オンライン申請システム操作サポートデスク】 電話番号:050-3786-5797 (平日8時30分から19時まで)

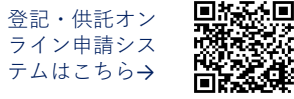

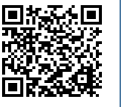